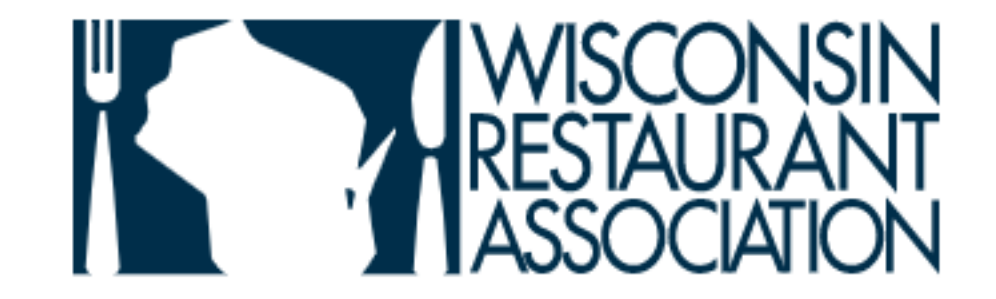

Dining Alliance Account Activation Step-by-Step Directions MULTIPLE LOCATIONS

Click below link:

[Wisconsin Restaurant Association \(buyersedgeplatform.com\)](https://portal.buyersedgeplatform.com/lop/partners/wra)

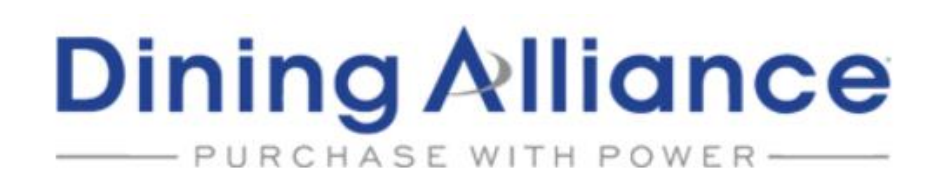

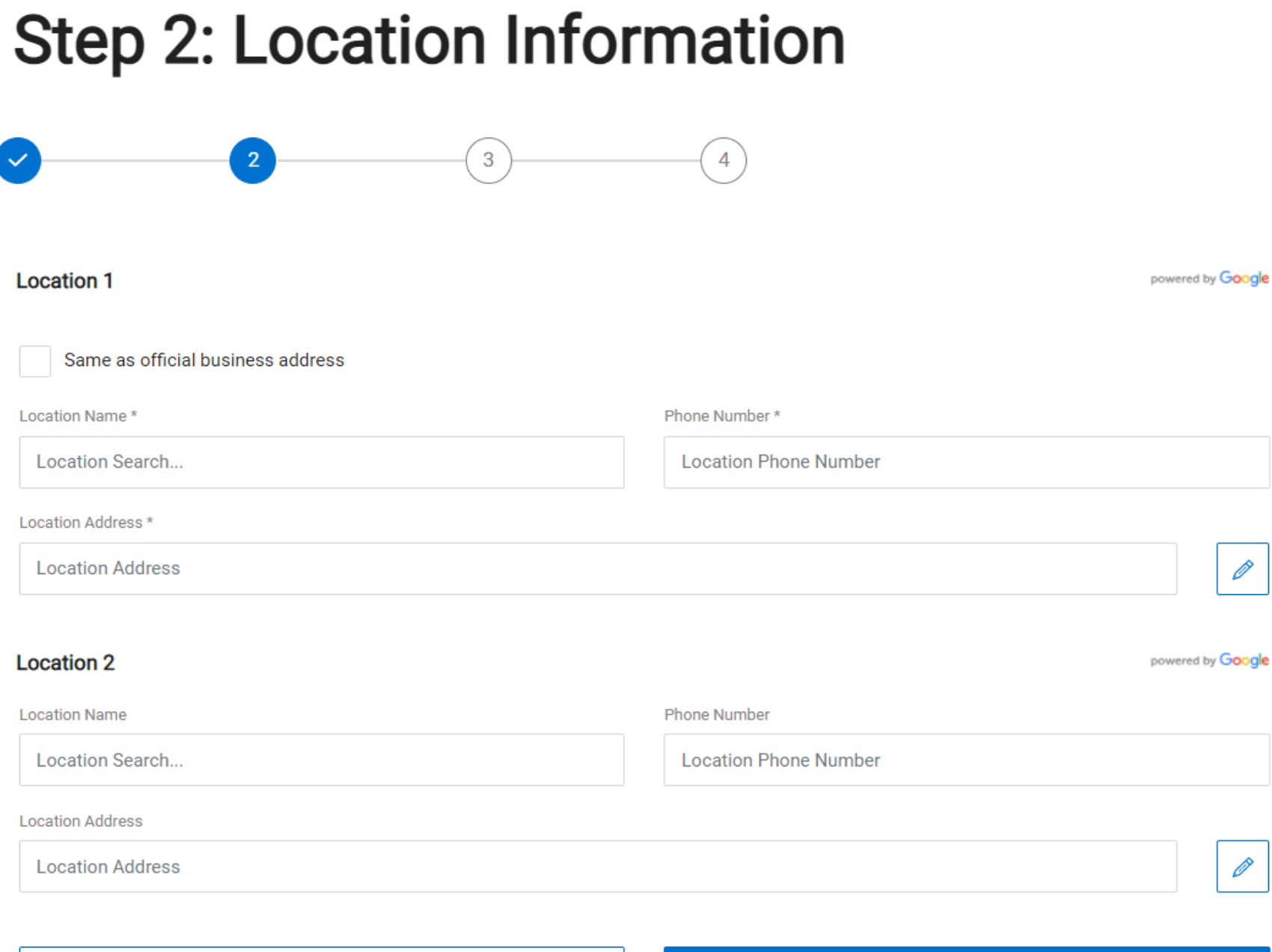

# Step B: Your locations

Ø

Ø

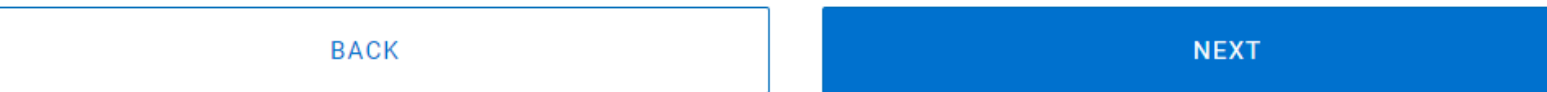

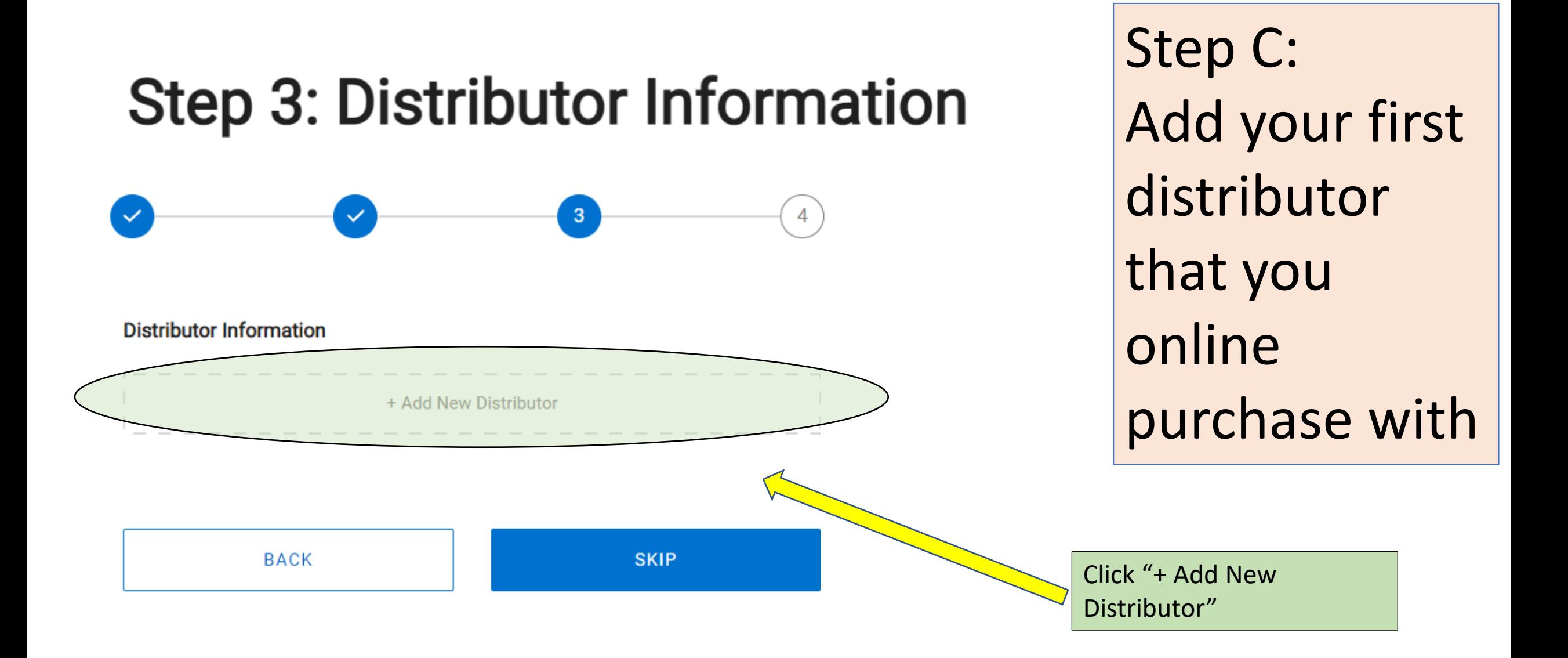

# **Step 3: Distributor Information**

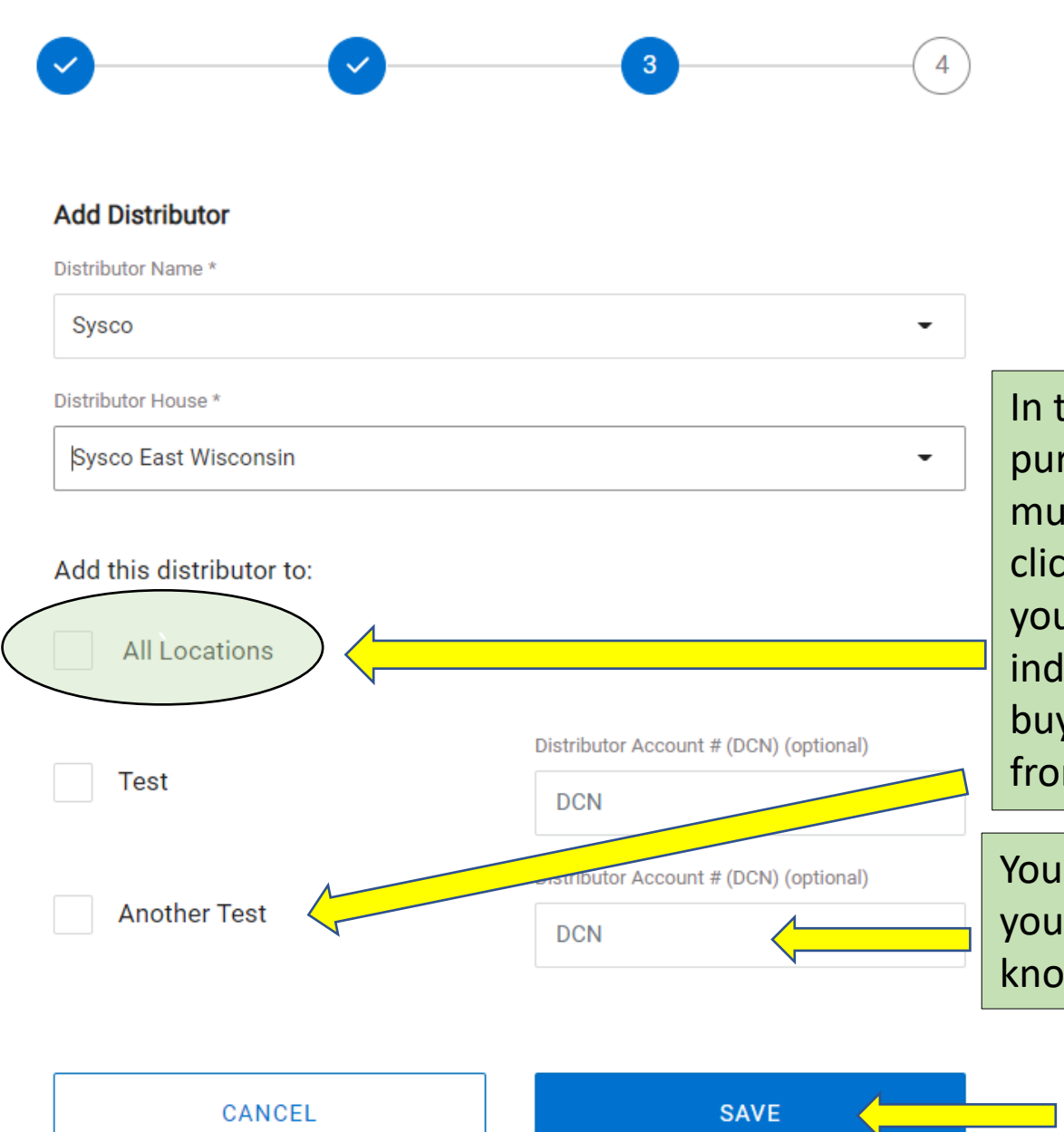

In this example if you purchase from Sysco for multiple locations you can click "all locations". Or you can choose an individual location if not buying for all locations from that distributor.

Your "DCN" # can be found on your distributor invoice. Also known as customer number.

> Click "SAVE" when done entering info.

Step D: Identify your first distributor along with which locations you buy for from that distributor

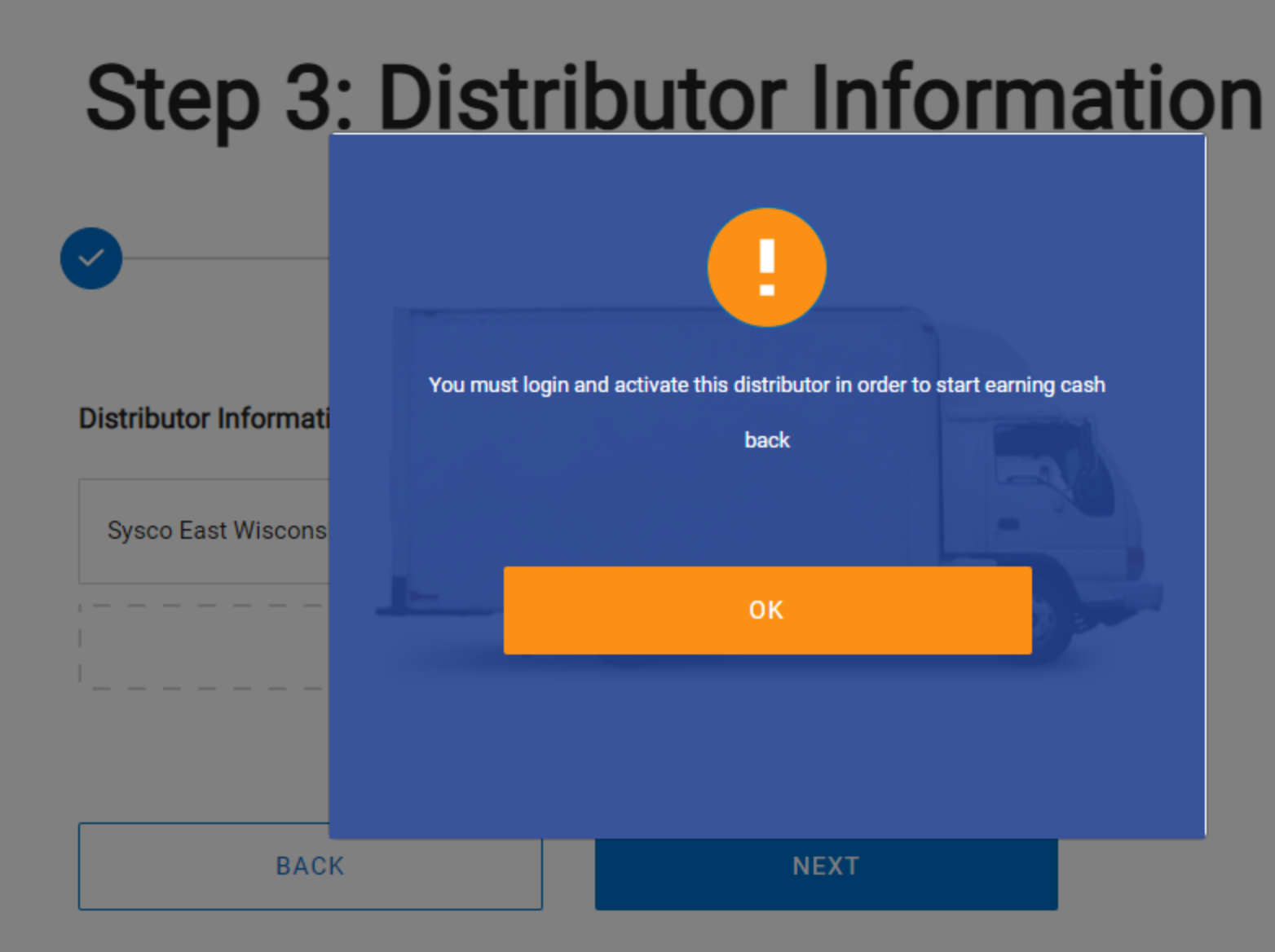

After clicking "SAVE" you will get this alert message. This is normal. Just click "OK" to move on.

You will activate in a few minutes after you receive a link in your email.

# **Step 3: Distributor Information**

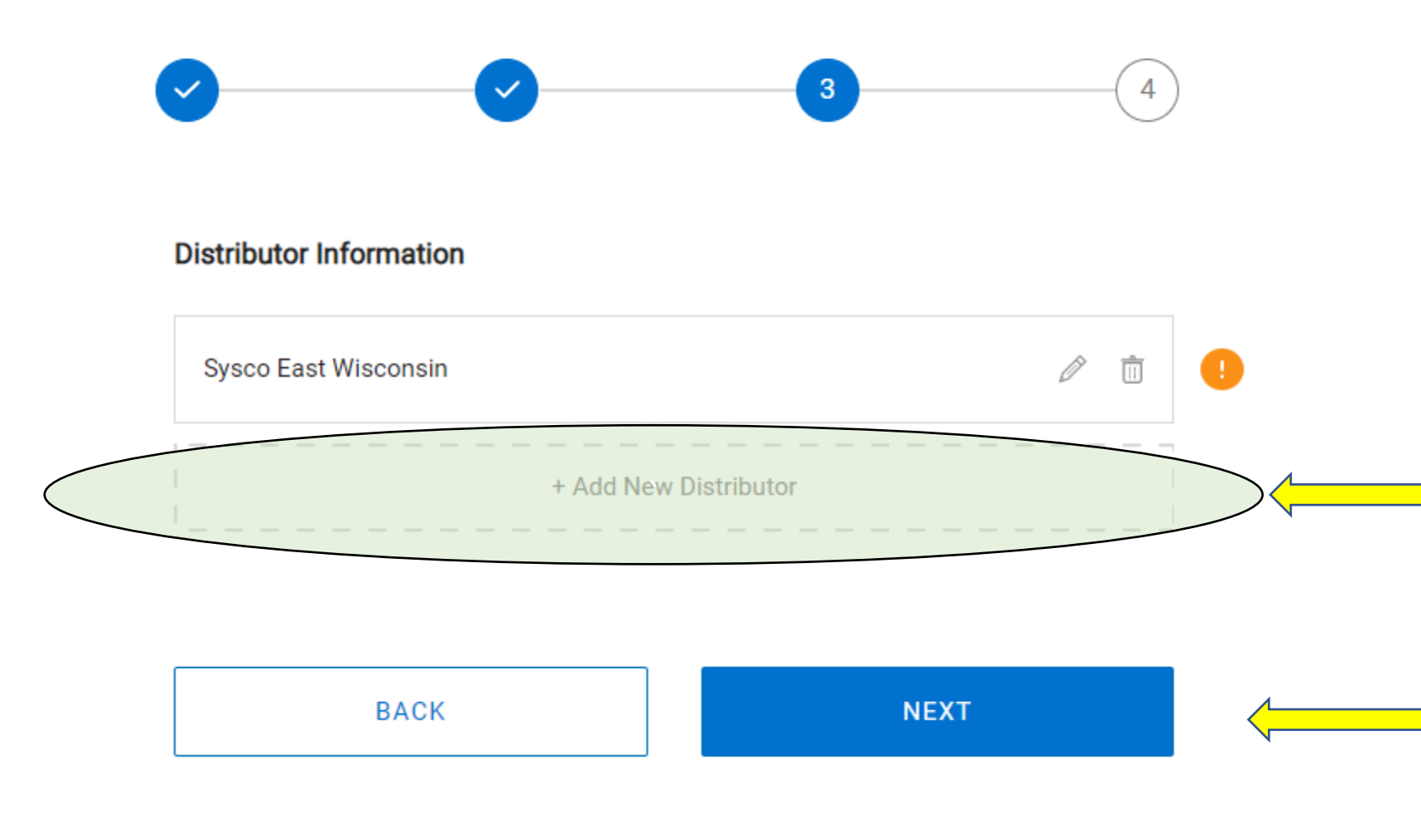

Step E: If you have a second distributor that you online purchase from, click "+ Add New Distributor". If not, click "NEXT"

# **Step 3: Distributor Information**

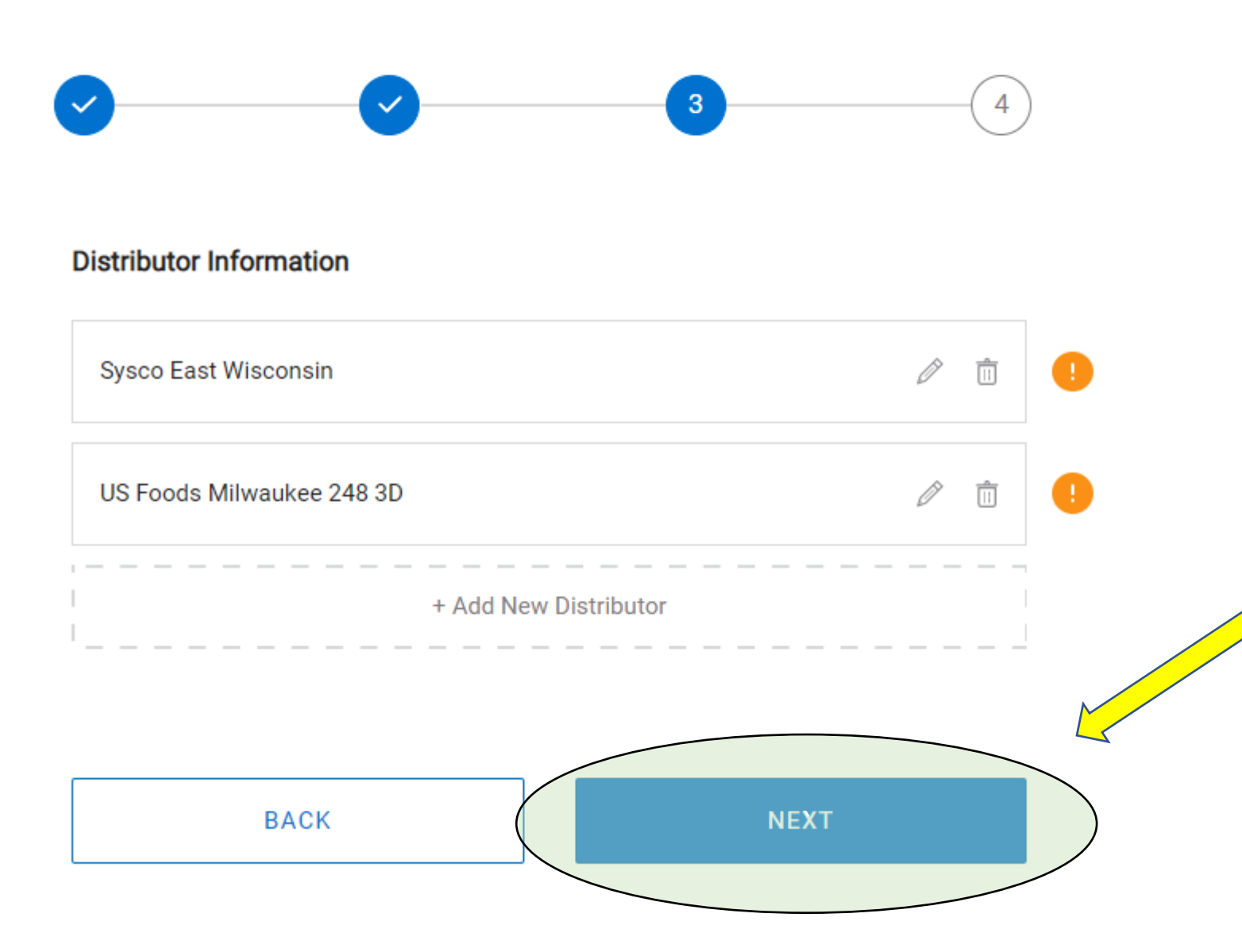

Add another distributor or click "next" if you have no other distributors that you care to add

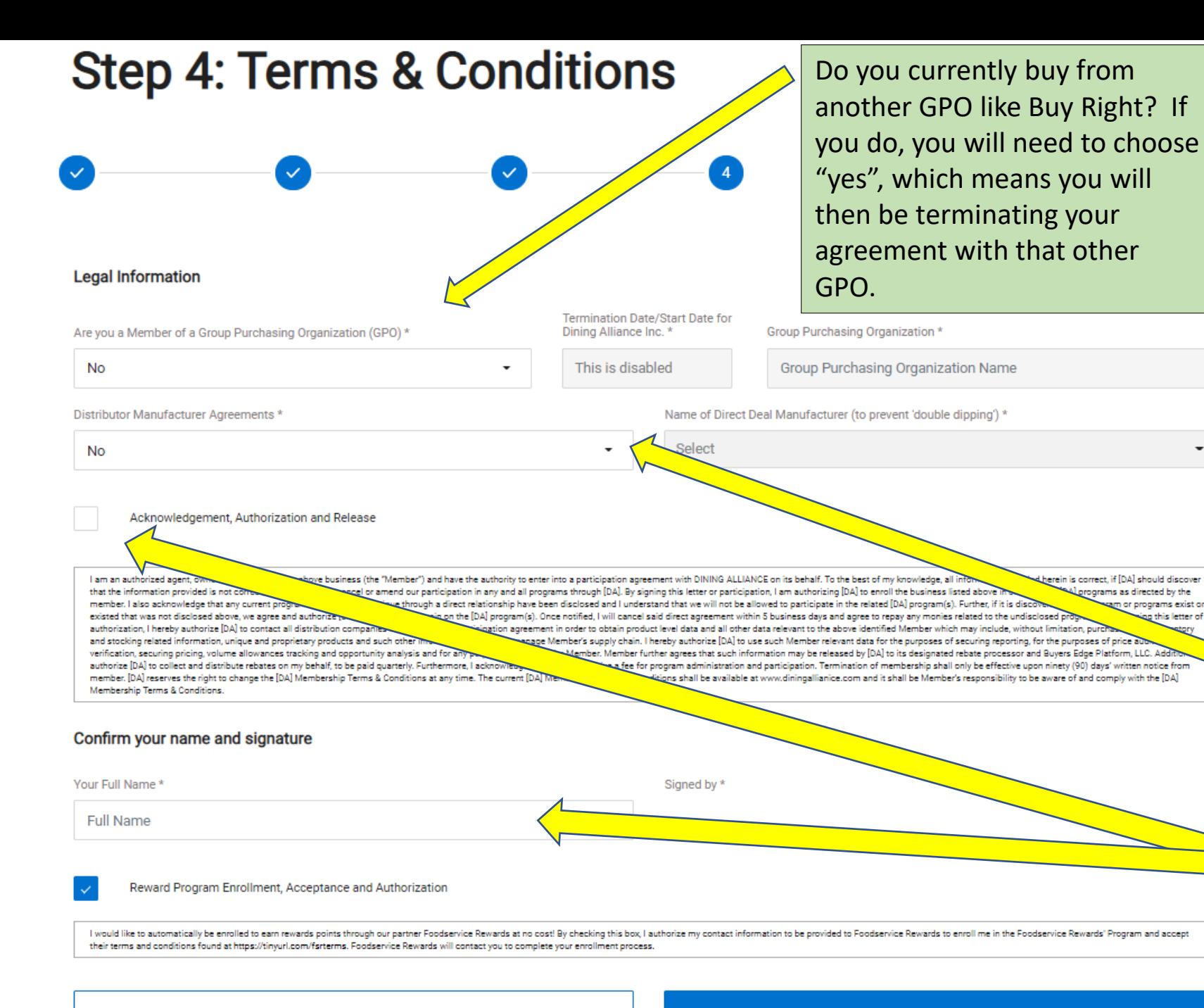

Step G: Final page for Part 1

Do you currently have special pricing agreements with any manufacturers? If yes, you will need to identify those manufacturers here. Your special pricing will remain, but you cannot also claim rebates on those manufacturers that you have preferred pricing with.

> Click acknowledgement box, e-signature and then click "DONE".

**BACK** 

**DONE** 

# **Dining Alliance Account Activation Stepby-Step Directions MULTIPLE LOCATIONS**

# **Click below link:**

Wisconsin Restaurant Association (buyersedgeplatform.com)

# Check your inbox for the activation link

### Welcome to My Dining Alliance ▶

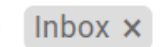

**Dining Alliance** no-reply@diningalliance.com via amazonses.com to me  $\blacktriangleright$ 

Hello! Thank you for signing up for My Dining Alliance!

Please click the link below to activate your account:

https://www.mydiningalliance.com/login/LkZTaH6usxLunUV Z-Z0rtxgtX5V8mg4 1611846160

Best regards,

**Dining Alliance Team** 

This is what the email should look like.

You will not start earning rebates until you click this link and activate your distributor accounts!

# Sign in to mydiningalliance.com

# **Hello, Old Friend**

#### Email

sean.west@shanesteakhouse.com

Password Forgot Password?  $\odot$ 

Remember: This is the unique log in that you created for yourself during Part 1 of the initial sign-up

**LOG IN** 

# Click "List View" to see all locations

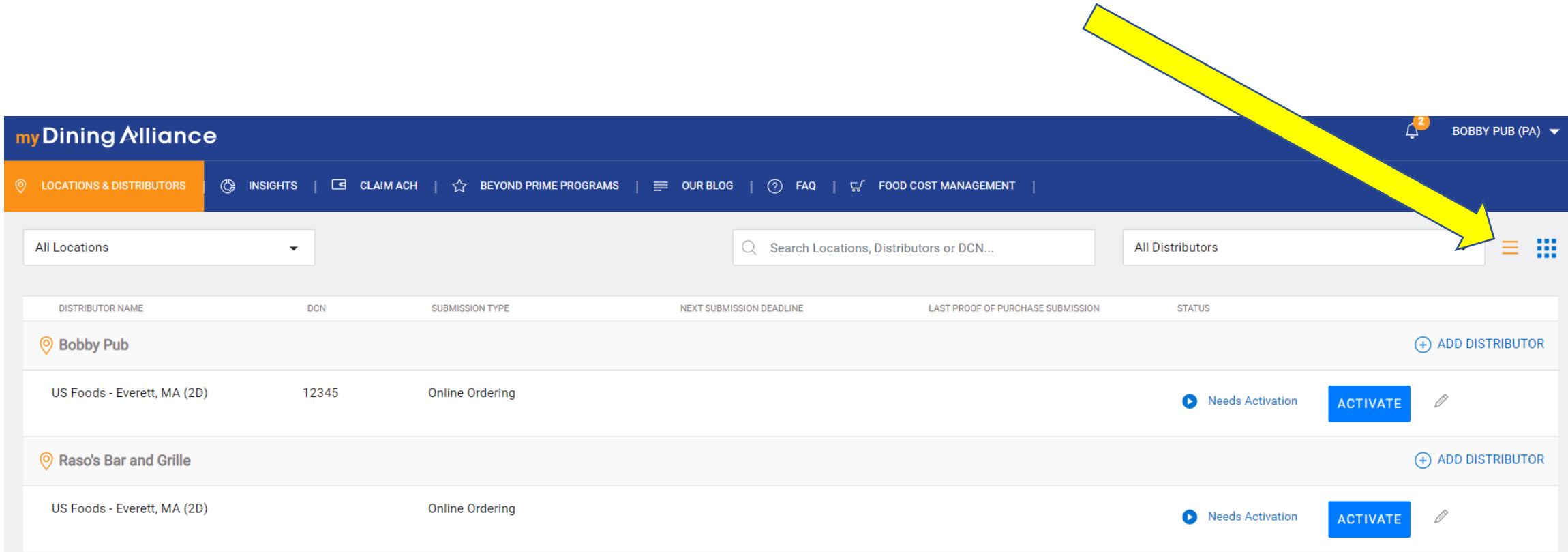

# Click "Activate"

Note: This info is based on the distributors that you included during Part 1 of the initial sign up

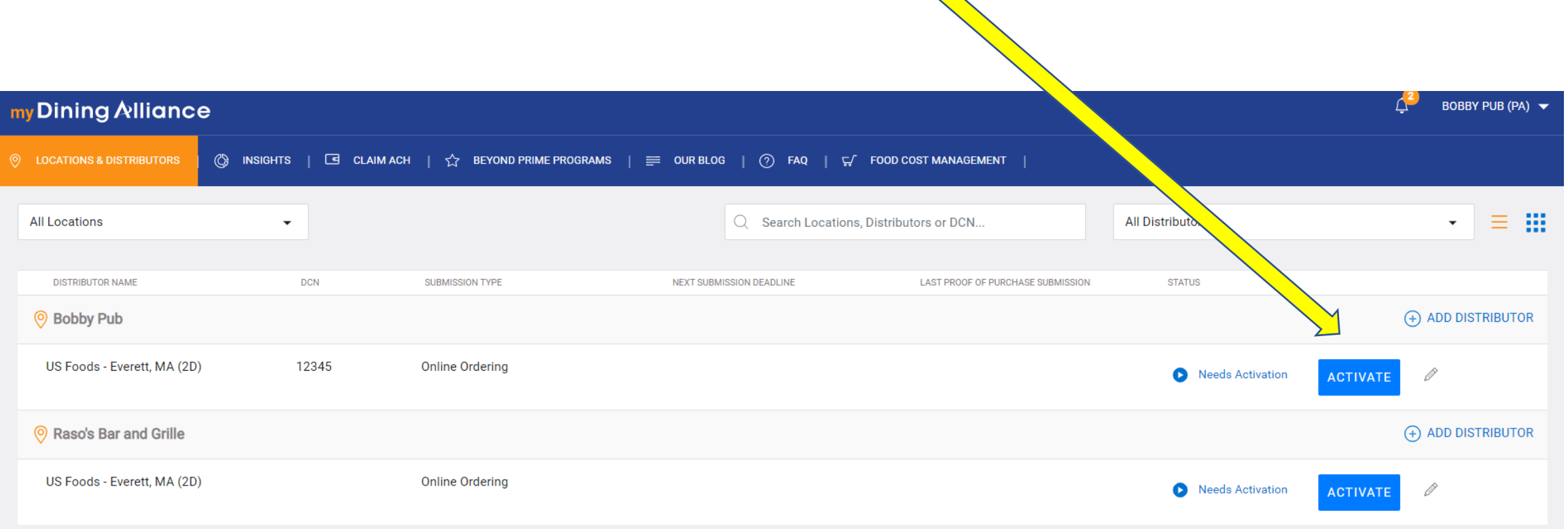

### Click "All Locations" if you have MASTER credentials & Enter account numbers for each

Activate Distributor

**What are master credentials?** That's when you have one log-in with your distributor that covers all of your company's locations.

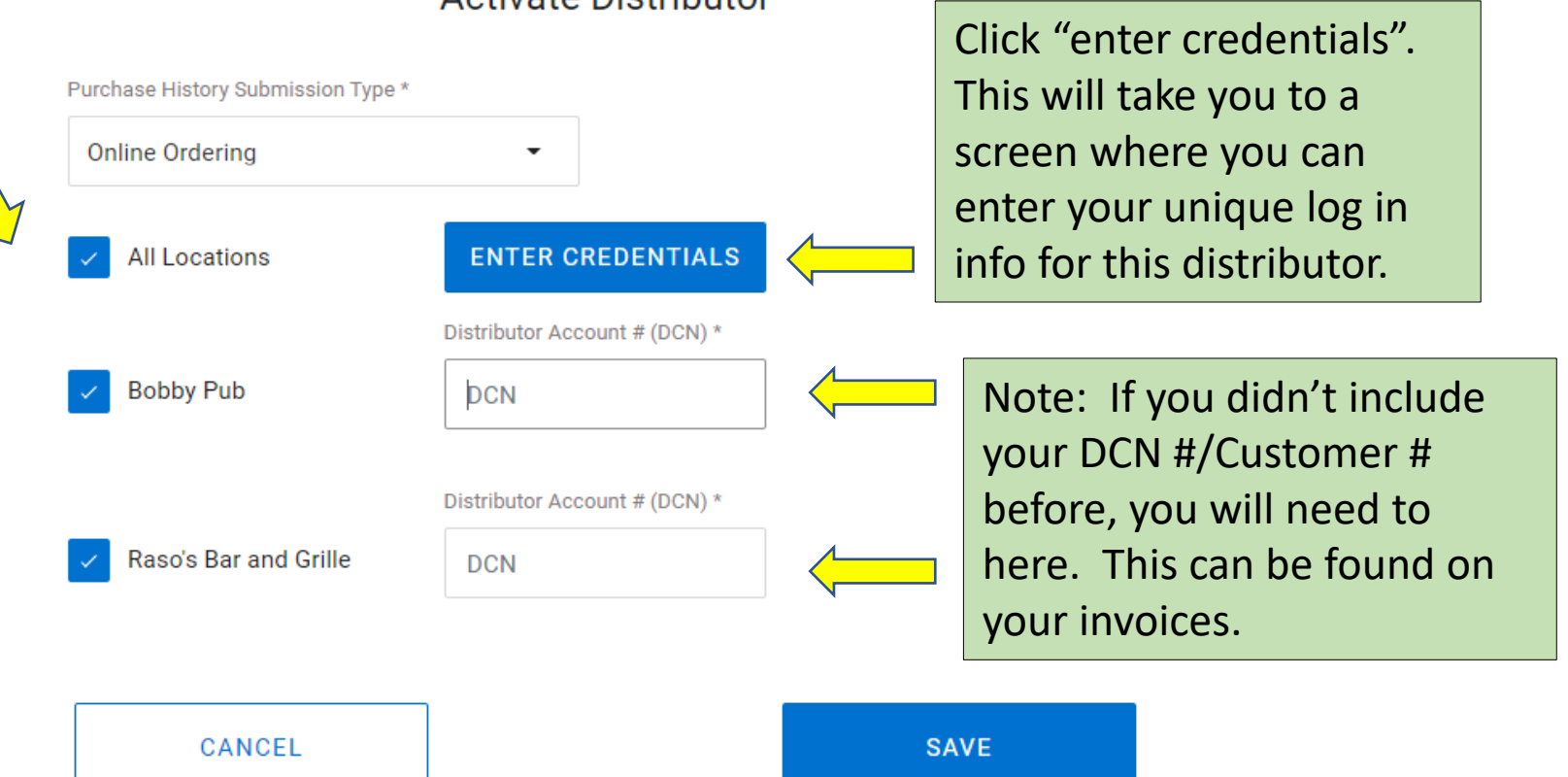

### If you have individual credentials per location, uncheck the "all locations" box and enter separately

#### **Activate Distributor**

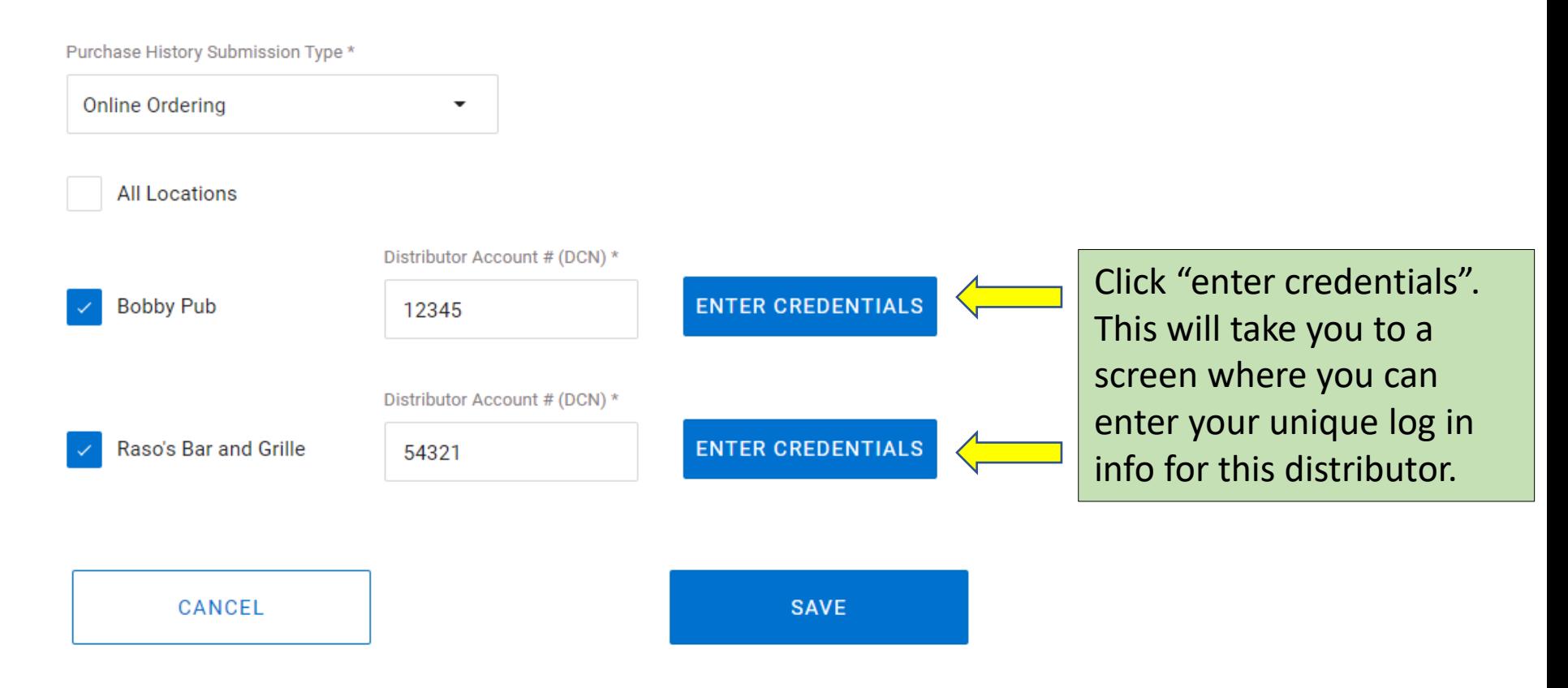

### Enter Credentials for Distributor Online Ordering Site

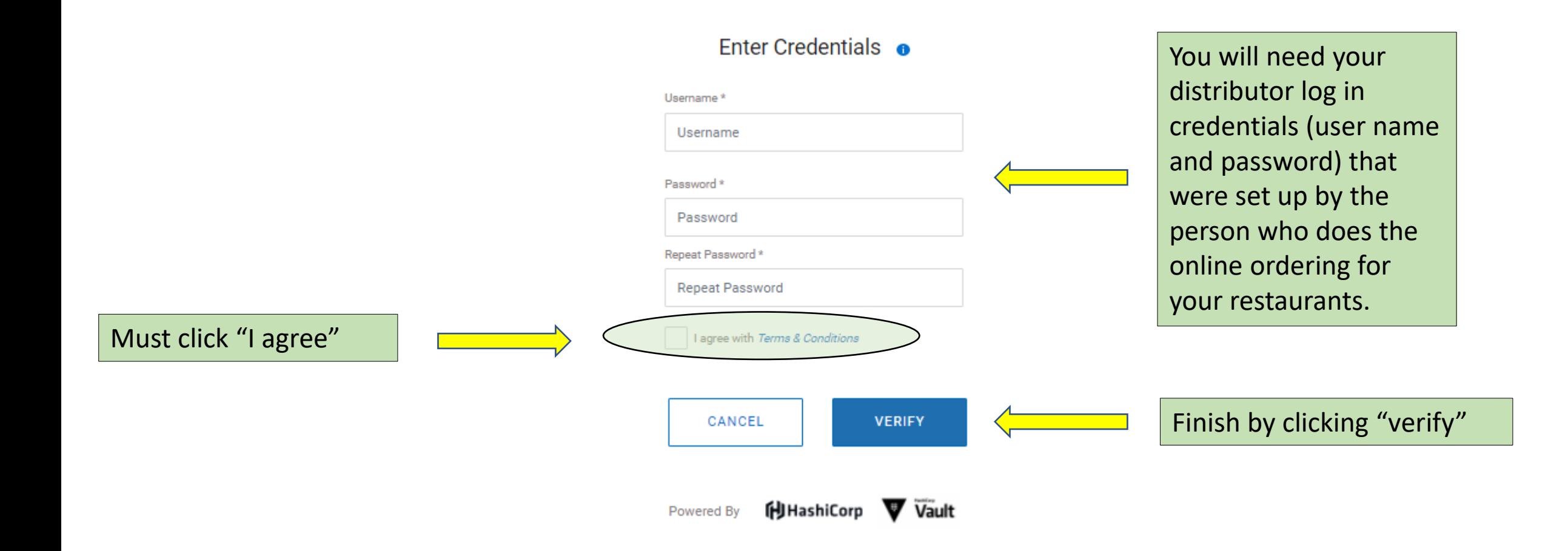

## Click "Activate"

#### **Activate Distributor**

Purchase History Submission Type \*

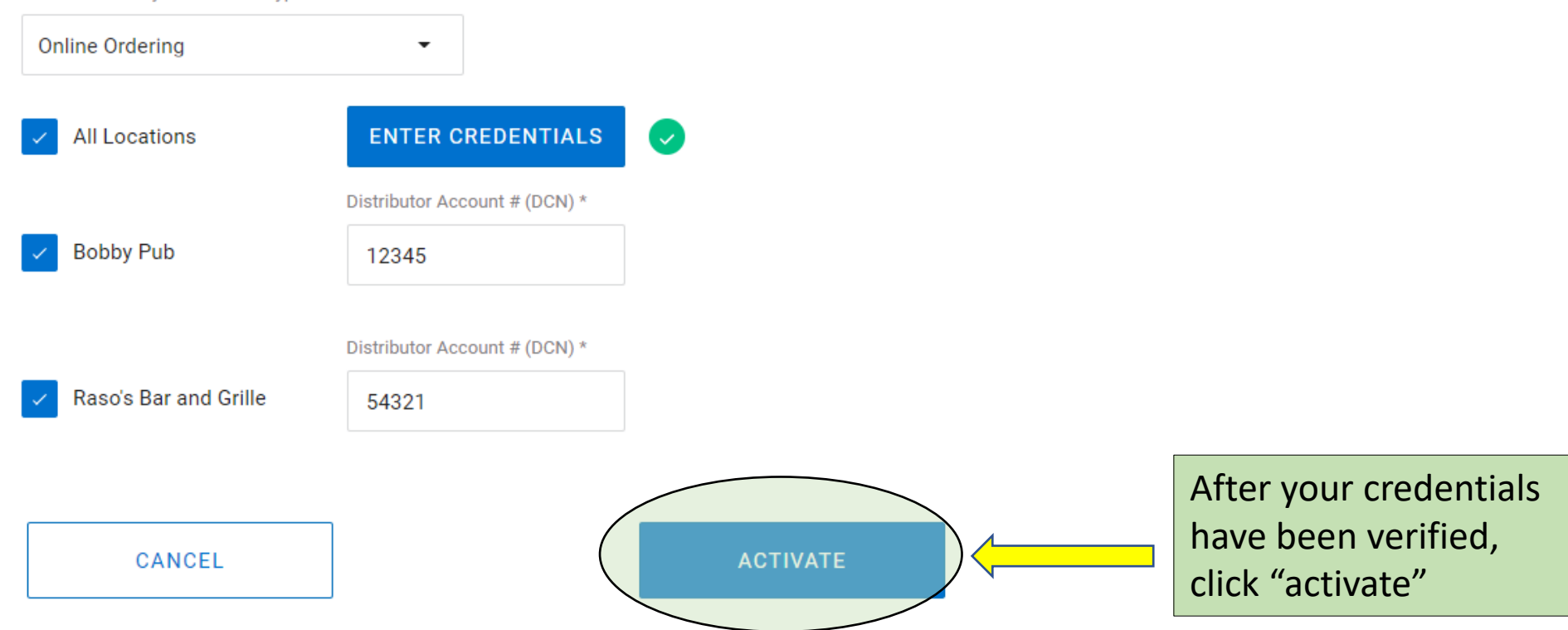

### Complete these steps for ALL large broadline Distributors

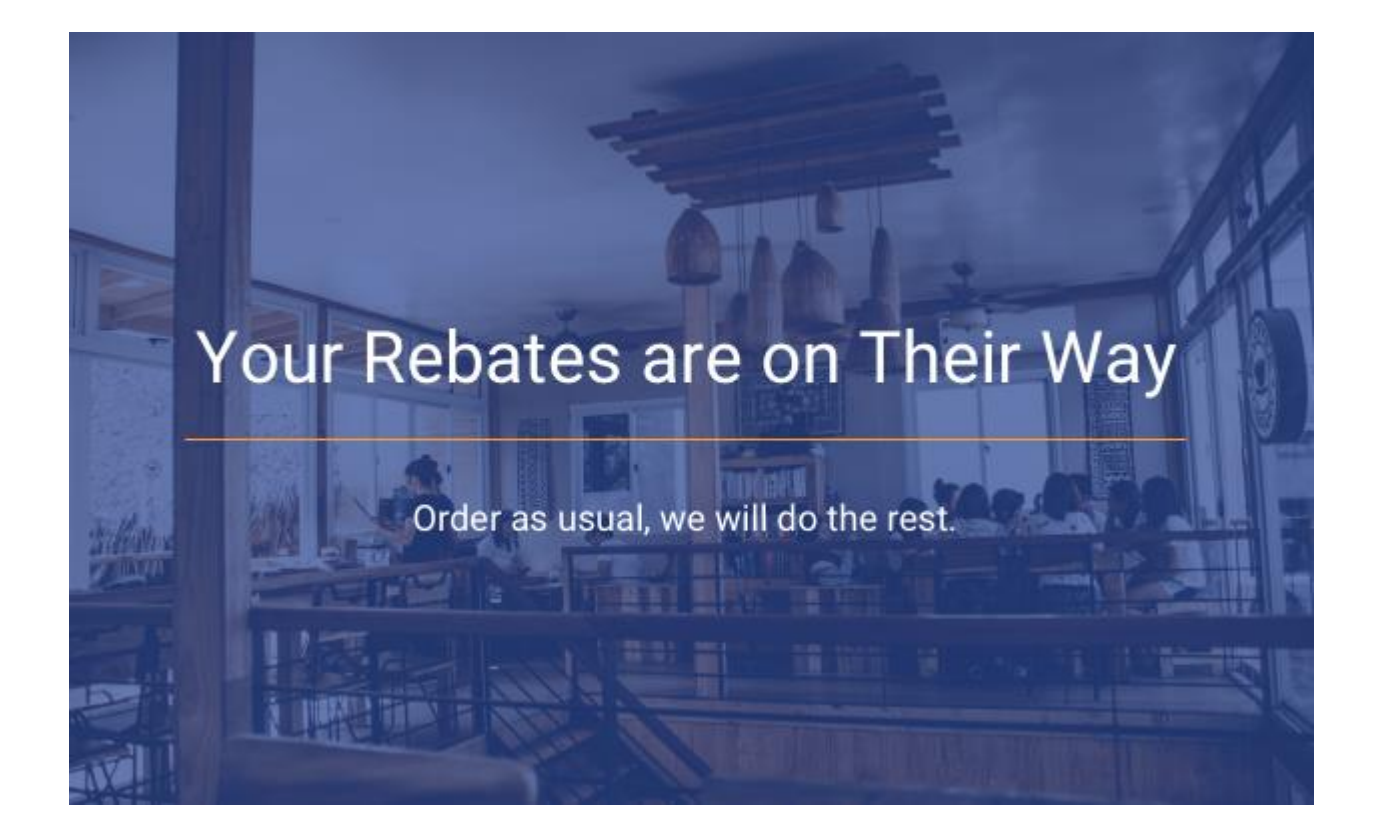

Congrats! The final part 2 of your sign up is now complete.

It will take nine months initially to begin building your history with Dining Alliance. Expect your first rebate payment at the end of that nine months.

When your rebate is ready, you will receive an email from Dining Alliance asking you to "claim" your money. You will need to click on the link in that email & add your ACH account info.

After that you will receive quarterly alerts on your rebates.

Important Reminder: If your log in credentials change with any of the distributors you activated here today, you will need to update your Dining Alliance account to continue receiving rebates.

Questions? iruss[@wirestaurant.org](mailto:iruss@wirestaurant.org) or 608.444.9481